# 1. MPT (Mainchain Printing Tool) Installatie

Met de Mainchain printing tool kunt u printers configureren in Shipment Centre EU. De printtool moet worden geïnstalleerd op een PC, het installatieproces is zeer eenvoudig.

De printtool wordt vervolgens gebruikt om printers te configureren voor het printen van specifieke Shipment Centre EU documentatie. Shipment Centre EU print dan rechtstreeks naar uw printers via de Mainchain printing tool.

Neem contact op met uw systeembeheerder als u geen rechten hebt om de Mainchain printing tool te installeren of als u niet zeker weet welke modus u moet selecteren.

### .1 Systeemvereisten

- Windows 7 of hoger
- Windows Server 2008 R2 of hoger
- Toestemming systeembeheerder
- .NET Framework 4.7.2 of hoger
- MPT bevat de .NET 4.7.2 installatiebestanden indien nodig

### .2 Overzicht

Wanneer gebruik wordt gemaakt van Shipment Centre EU, kan MPT in twee verschillende modes werken:

- **Standard**
- Service

Opmerking: MPT kan slechts op één van de bovenstaande manieren worden geïnstalleerd. Meerdere modes in hetzelfde systeem is niet mogelijk

! Meer informatie over de verschillende modes vindt u in de volledige handleiding.

### .3 MPT installeren

Download de MPT hier en pak vervolgens het zip bestand uit. Start de MPT installer door te klikken op het 'Setup' bestand.

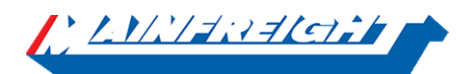

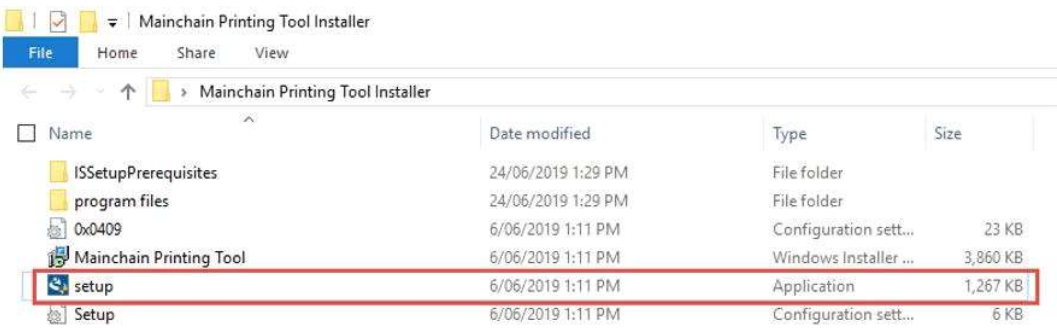

Als .NET Framework 4.7.2 nog niet is geïnstalleerd, zal het installatieprogramma vragen om het framework te installeren.

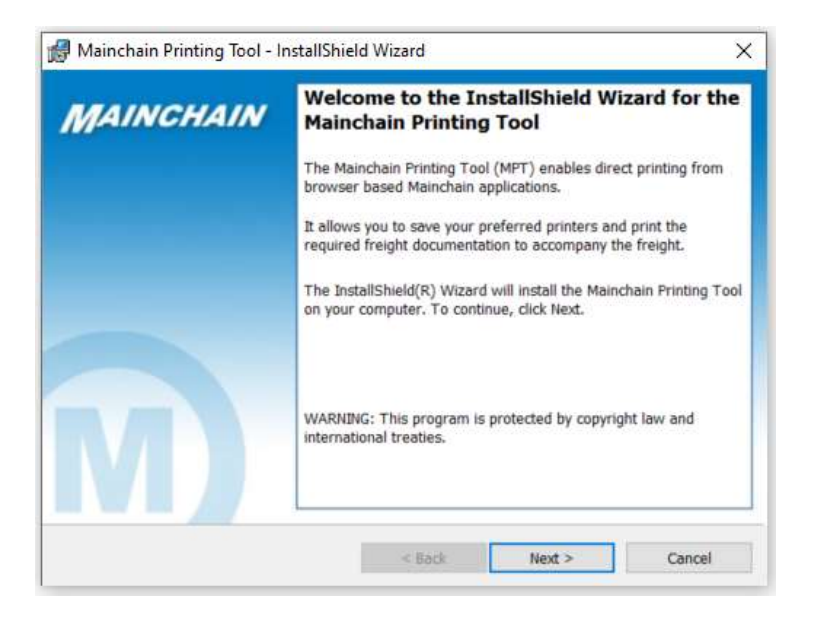

Specificeer de vereiste installatiemodus.

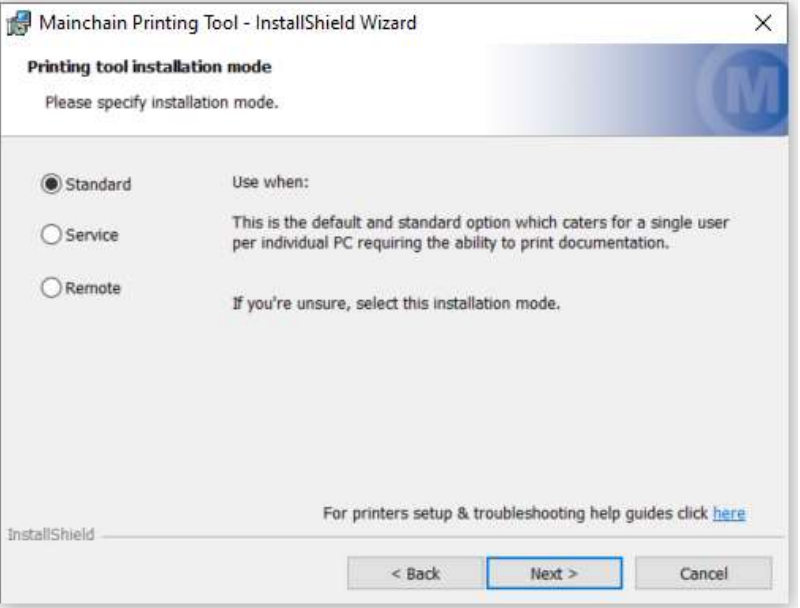

### Installeren van MPT - als standard

Specificeer de bestemmingsmap, of klik op "Volgende" om naar de standaardlocatie te installeren

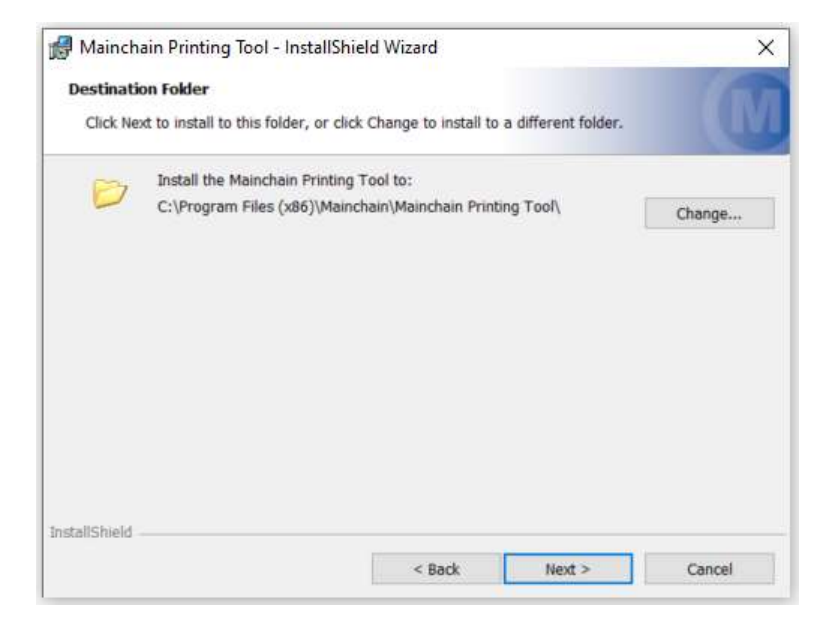

Specificeer het netwerkpoortnummer indien nodig

- Klik op 'Next' om de standaard poort 50515 te gebruiken
- Indien echter een andere toepassing op uw netwerk deze poort reeds gebruikt, gelieve dan het poortnummer aan te passen alvorens op "Volgende" te klikken

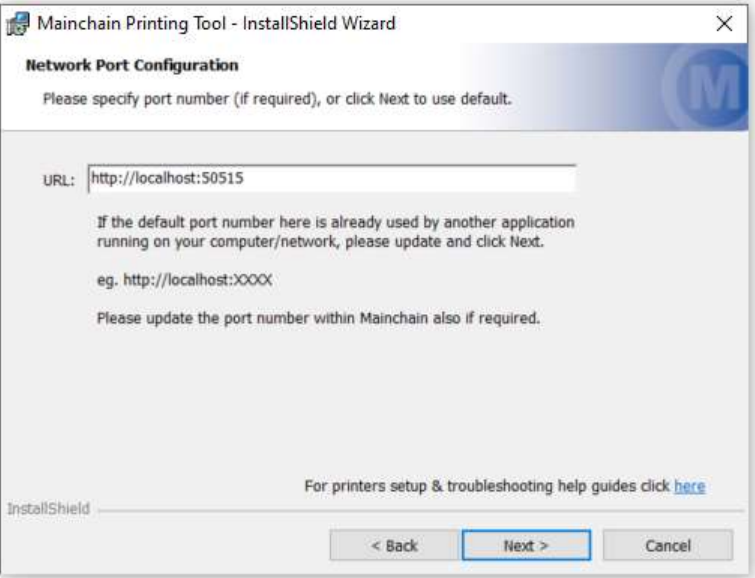

Klik op "Install" om de installatie te beginnen

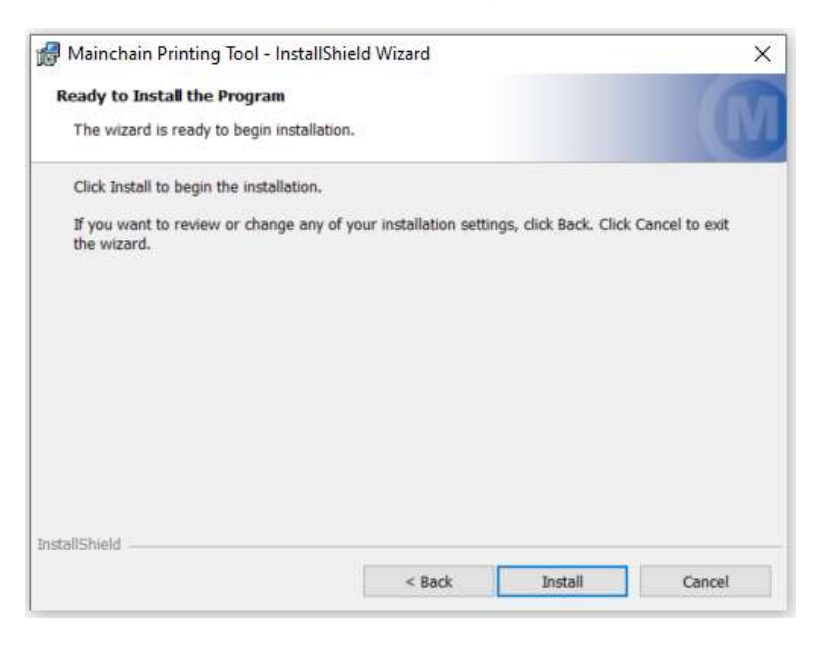

Klik op "Finish" om de installatie te voltooien. Zorg ervoor dat 'Add to startup' aangevinkt is, zodat MPT telkens automatisch start wanneer de PC wordt opgestart

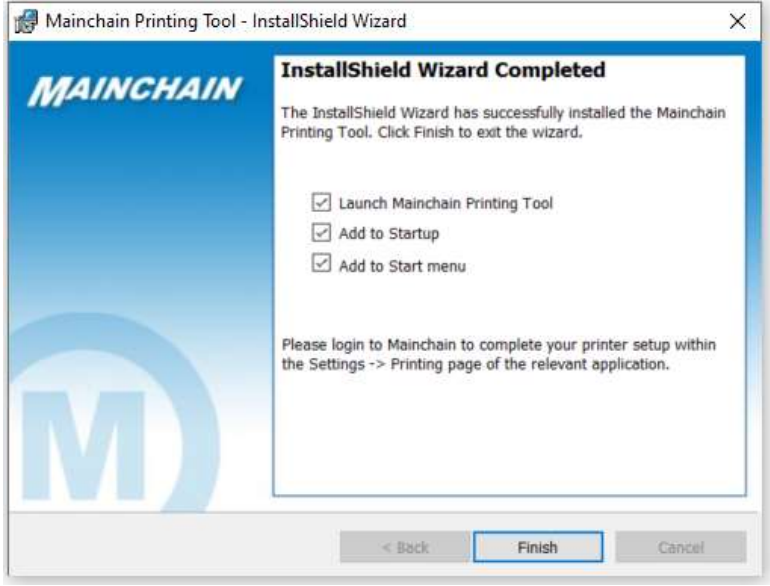

De Mainchain printing tool start automatisch en het **in de veronten automatisch en het** icoon wordt zichtbaar in uw taakbalk

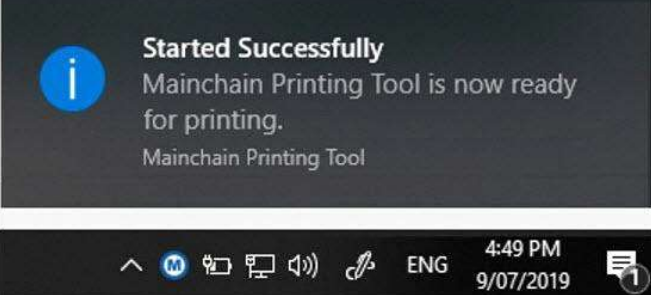

#### MPT installeren – als Service

ZORG ERVOOR DAT U OVER HET VOLGENDE BESCHIKT VOORDAT U HET ALS SERVICE INSTALLEERT:

- Toestemming systeembeheerder
- .NET Framework 4.7.2 of hoger geïnstalleerd
- De lokale of netwerkprinters moeten beschikbaar zijn vanaf de computer waarop u MPT als een service wilt draaien
- Een gebruikersaccount die toegang heeft tot de printers vanaf die computer en de "Mainchain Printing Tool Service" kan uitvoeren

# Start de MPT installer en selecteer "Service", klik "Next"

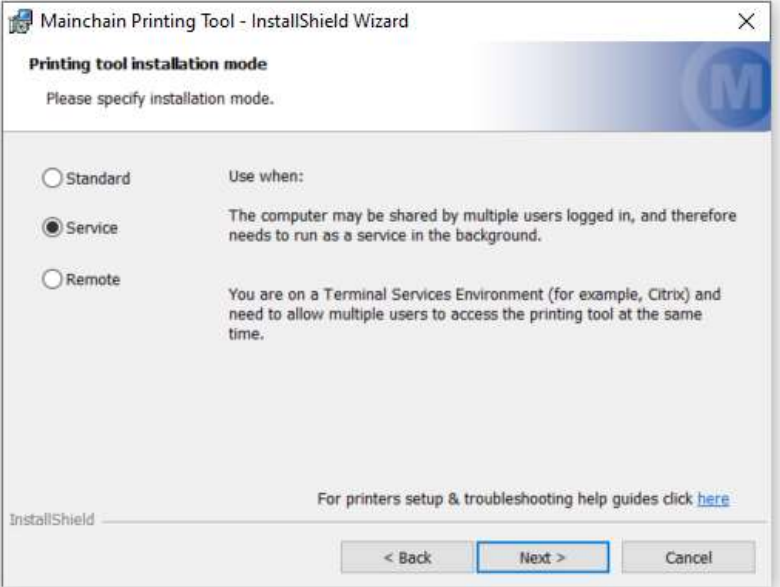

! Meer informatie over de verschillende servicetypes vindt u in de volledige handleiding

### .4 Printerinstellingen in Shipment Centre EU

Na de installatie van de Mainchain Printing tool moet u ervoor zorgen dat de printoptie "Mainchain printing tool" geselecteerd is in Shipment Centre EU voor elk gewenst documenttype. In Shipment Centre EU, navigeer naar instelling via:

- 1. Klik in het menu op "Instellingen"
- 2. Selecteer "Printerinstellingen"

3. Klik op het "Edit printer settings" icoon dat zich achter elk Shipment Centre EU documenttype bevindt om de printerinstellingen voor dat specifieke documenttype te openen

4. Zorg ervoor dat bij printertype "Local" en bij Use " Mainchain Printing tool" zijn geselecteerd

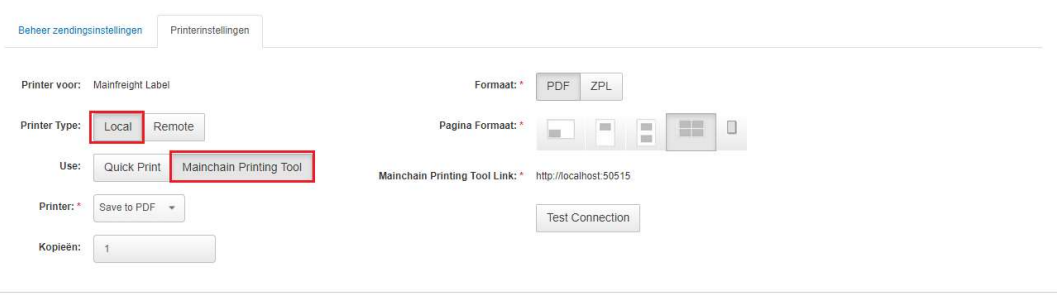

Annuleren Opslaan

5. Klik "Opslaan" om de instellingen op te slaan

#### Kan de printers niet verbinden

In Shipment Centre, navigeer naar instellingen

- 1. Klik in het menu op "Instellingen"
- 2. Selecteer "Printerinstellingen"

Γ

- 3. Controleer of de Mainchain printing tool link gelijk is aan de link die is gekozen bij de installatie
- 4. Sla de instellingen op en vernieuw de pagina door op F5 te drukken

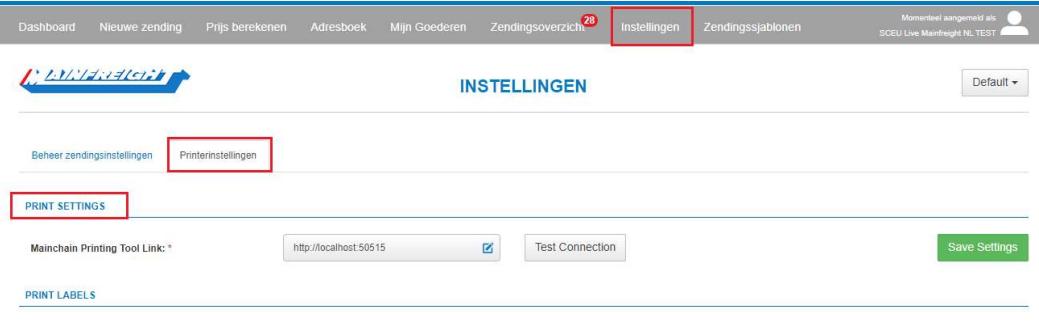

## Toestemming geven vanuit browser voor gebruik MPT

Opmerking: Dit geldt voor zowel MPT standard als MPT als service

Als de MPT is geïnstalleerd vraagt de webbrowser toestemming om data naar de MPT te versturen. Dit wordt gebruikt om configuratiegegevens van de browser naar MPT te verzenden.

De browser zal de melding geven wanneer

- Het niet direct verbinding kan maken met de MPT (en)
- Het voor de eerste keer verbinding maakt via relay service
- De gebruiker is overgestapt op een nieuwe laptop/PC
- De browser cache is geleegd
- "Test connection" wordt gestart vanuit Instelling -- > printerinstellingen

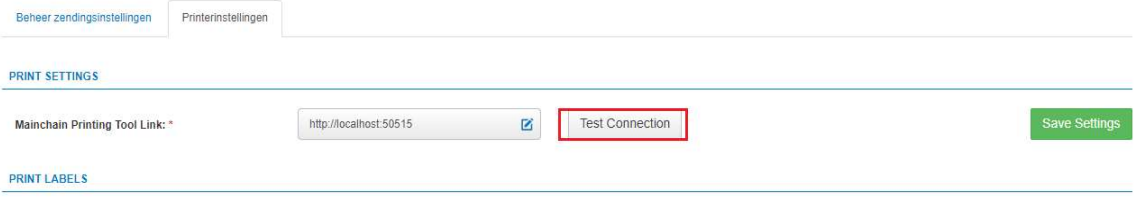

Google Chrome:

Open Mainchain Printing Tool?

Open Mainchain Printing Tool

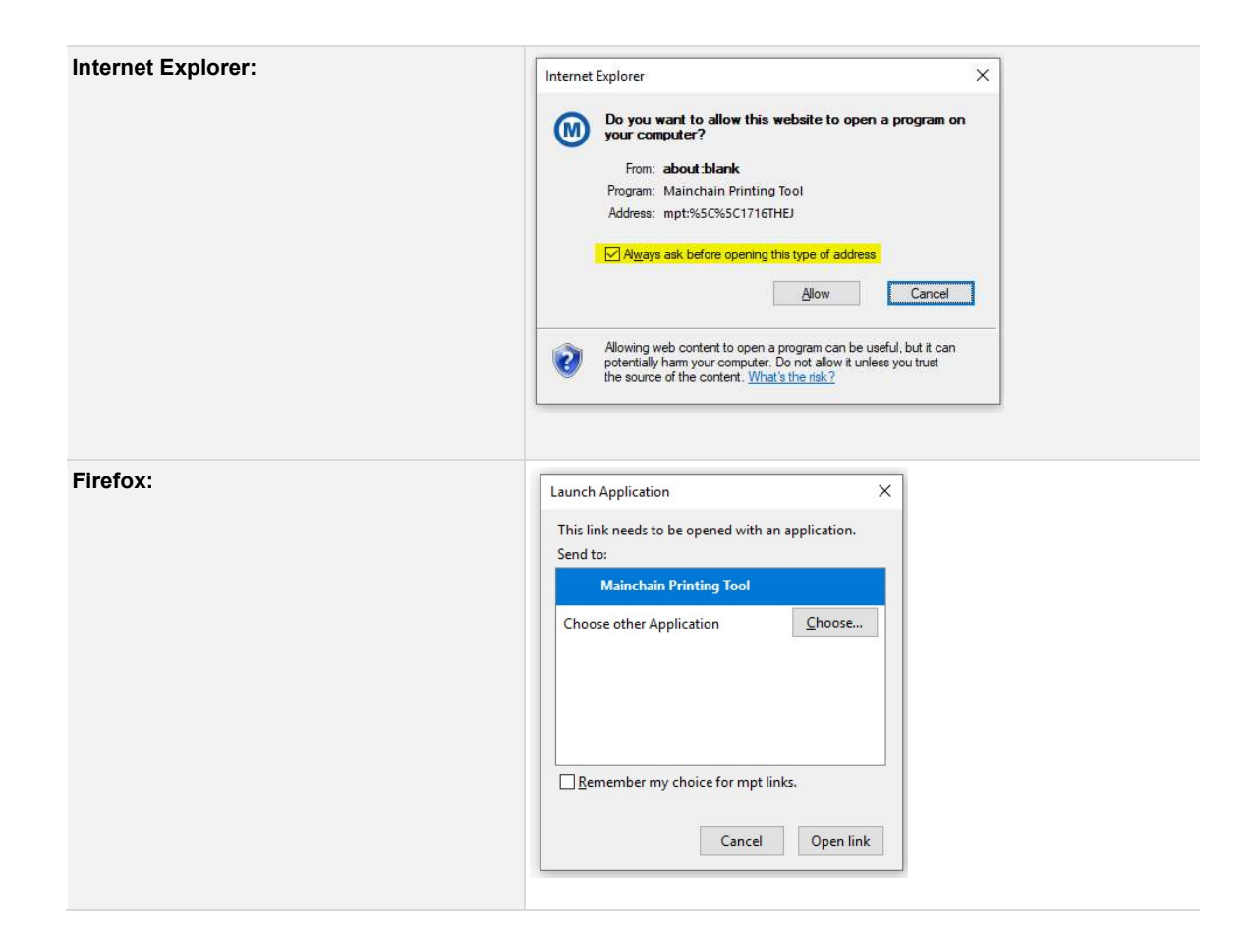